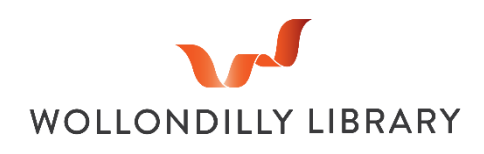

## **Wireless Printing**

**Print at Wollondilly Library wirelessly** from anywhere on any internet enabled computer or mobile device.

To send your printing via E-mail compose a new message and send to [libraryprint@wollondilly.nsw.gov.au](mailto:libraryprint@wollondilly.nsw.gov.au) - If there are attachments on the email, the attachment/s will be processed. If no attachment is included the body of the email will be processed for printing. Once processing is complete an E-mail will be sent to you confirming your job is ready.

Alternatively, you can scan the following QR code on your devices or use your web browser to visit:

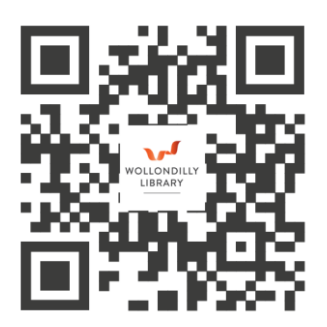

**mylibrary.wollondilly.nsw.gov.au/webprint**

The following screen will appear:

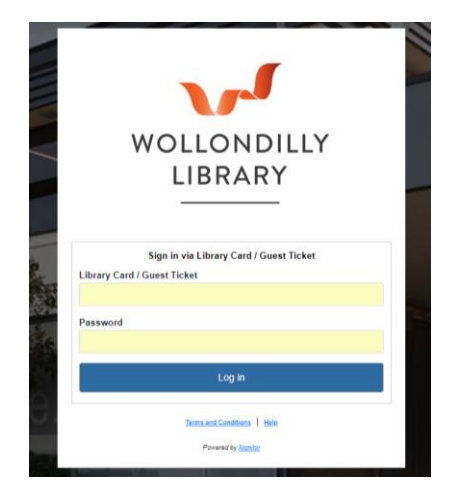

Log in using the number printed on your library card (This is found directly below the barcode and will start with the letter B followed by 5 numbers).

The **'Password'** is the **PIN you created with your library registration**. Once you have entered these credentials, click on the blue '**Log in' button,** and the following screen will appear:

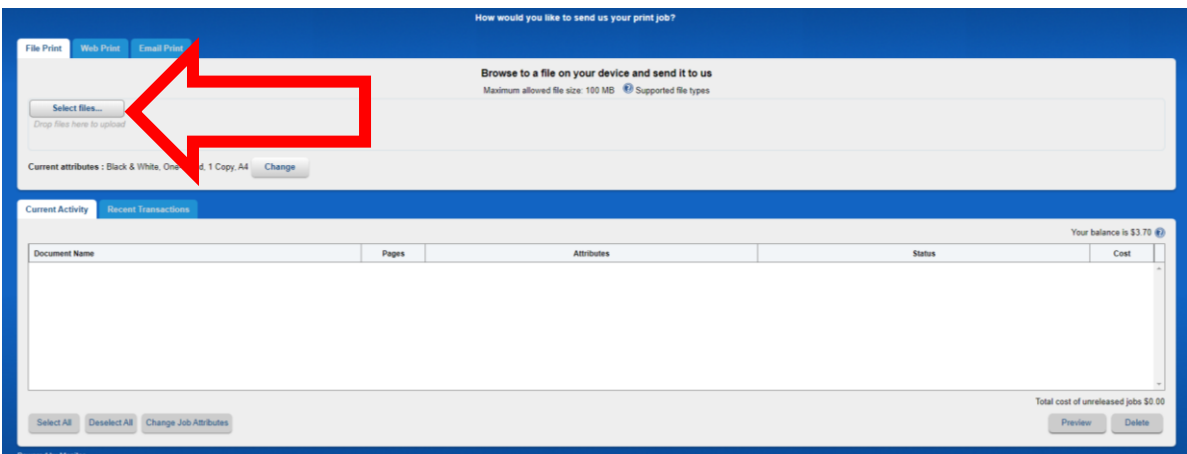

Click on the "**Select File**" button towards the upper left-hand corner of this page then select the desired file from your device or computer to upload it.

Your file will be loaded under the "**Current Activity**" **Tab**:

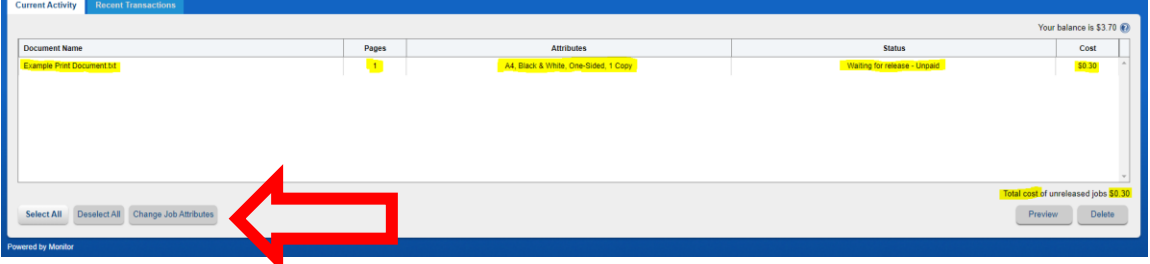

Here you can see that the **file name, number of pages, attributes, status and cost** displayed.

## **To change the print job attributes**

The default configuration is black and white printing on single sided A4 sheets. If you want to change any attributes of the print job, **highlight the file** by clicking on it and selecting "**Change Job Attributes**". The following dialogue box will then pop up.

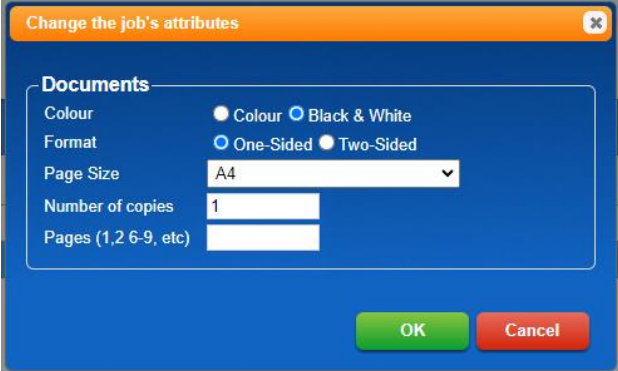

Choose your preferred settings using the buttons, dropdown menu and fields presented and then click **OK**. You will then be taken to the previous screen where you can confirm the changes were processed correctly by viewing the attributes heading of the "Current Activity" tab.

## **Go to Picton Library and release the print job**

Log in at one of the library Printers or the print kiosk using your Library card credentials. Your print job will **be available for printing for 24 hours** at Picton Library. Check the Library Opening hours to make sure you can release the print job in time.

For further enquiries please contact Picton Library on 4677 8300.